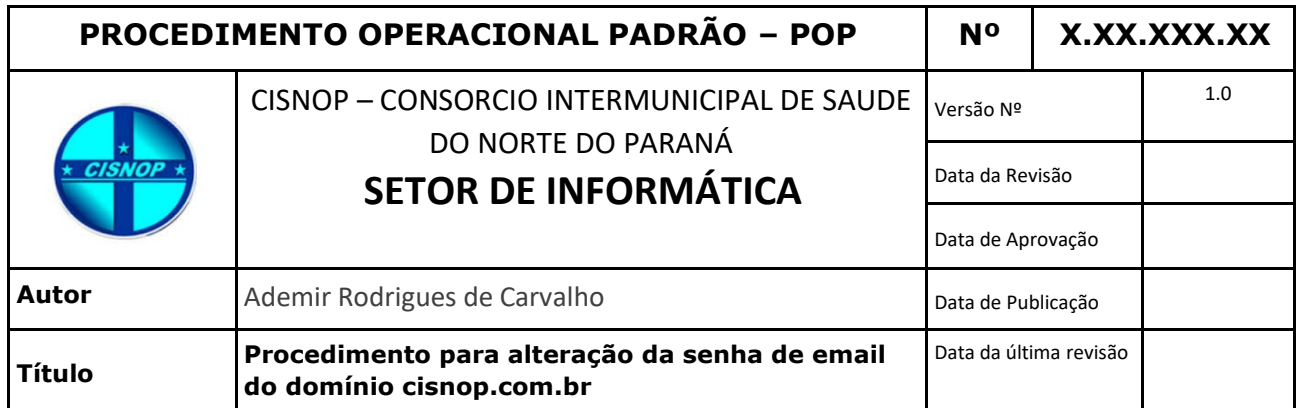

# **1.** *Descrição*

Procedimento para alteração da senha de acesso ao email corporativo do Cisnop.

# **2.** *Objetivos*

Instruir o usuário a alterar a senha de acesso ao seu e-mail do cisnop.

## **3.** *Público-Alvo:*

Usuários que possuem e-mail corporativo do cisnop

# **4.** *Pré-requisitos:*

- Acesso a internet e navegador
- Ter conhecimento do e-mail e senhas atuais

# **PROCEDIMENTOS**

#### **1.** *Acessar o web mail:*

Para acessar o email corporativo do CISNOP acesse o link: <http://webmail.cisnop.com.br/> - através do seu navegador de internet.

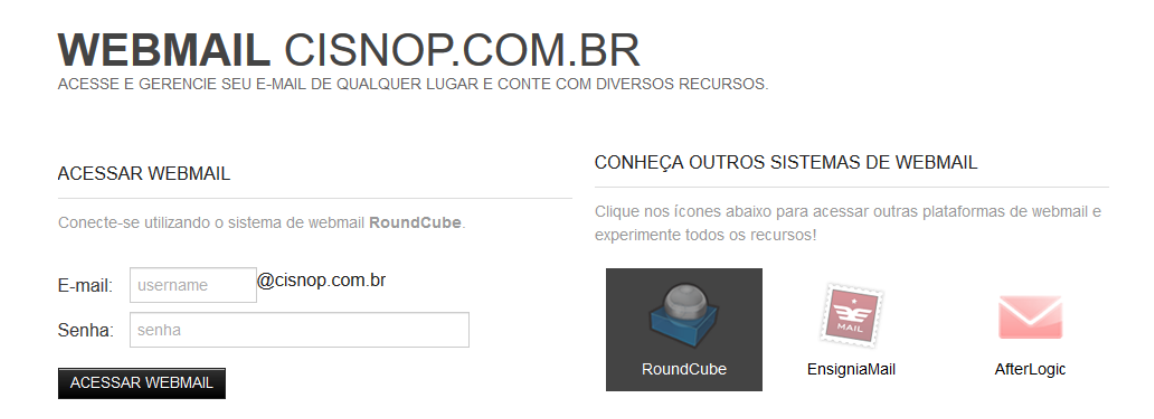

### **2.** *Alterar a senha do e-mail:*

Após acessar o email com a senha padrão = cis12345, ou a senha de uso atual.

Clique em: Configurações, no canto superior direito da pagina.

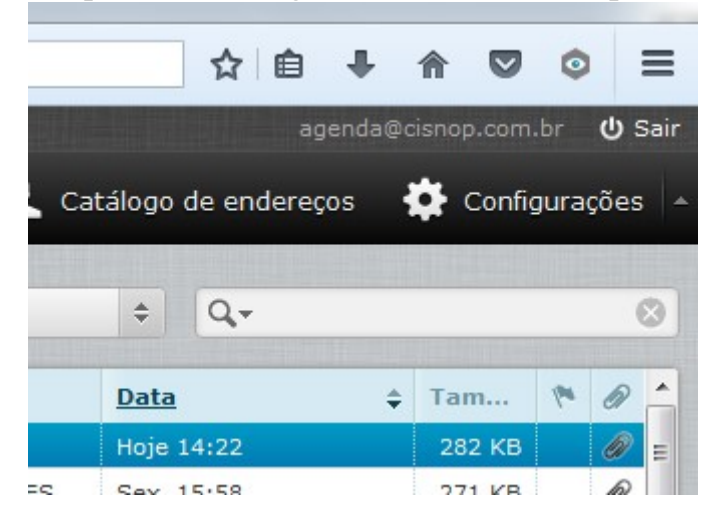

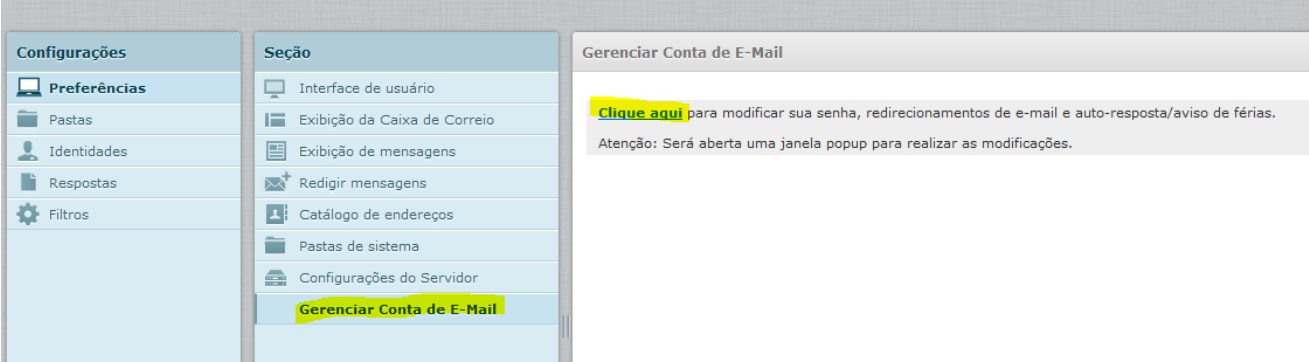

## Depois clique em: Gerenciar conta de email

Do lado direito, no painel Gerencial Conta de E-mail – Clique em: "Clique aqui" – destacado na imagem acima.

Uma nova janela ira abrir, entre com a senha padrão/atual "cis12345" em Senha Atual e depois crie a sua senha nos dois campos seguintes. Usando no mínimo 6 caracteres (letras e números)

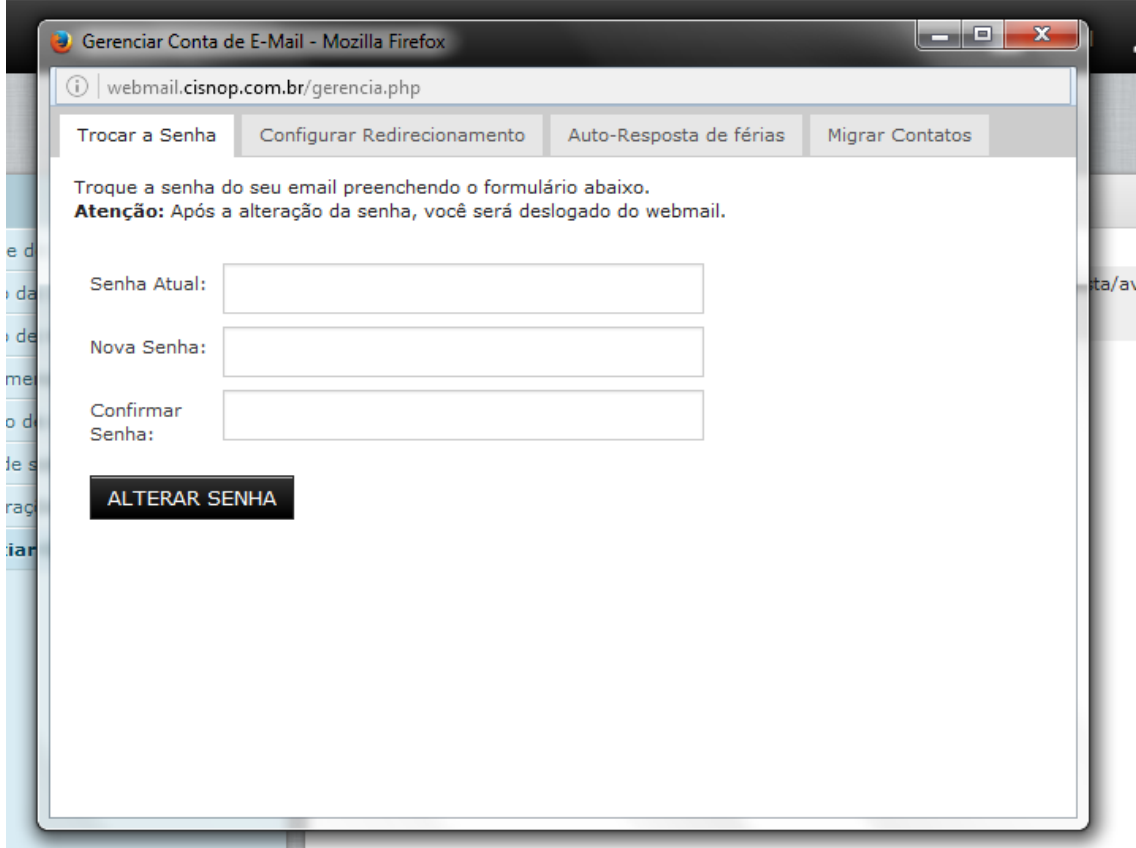

Para finalizar, clique em: Alterar Senha

Na próxima vez que for acessar o webmail, a nova senha será solicitada.

## **3.** *Recomendações:*

- Anote sua nova senha. (O setor de informática não possui acesso as novas senha criadas.)
- E altamente recomendado que troque a senha padrão recebida do setor de informática.

**\* Esse procedimento ainda não foi revisado. Gentileza informar erros encontrados: informatica@cisnop.com.br**